In order to run this program, ensure **dotNetFx4.0 runtime** is installed on your computer.

- 1. Start the software program.
- 2. Connect the charger to the computer. Press and hold the **ENTER** button on the front panel of charger DYN4300 and turn on the power switch of the charger, the charger will enter **UPDATE** mode. The charger screen will display the following.

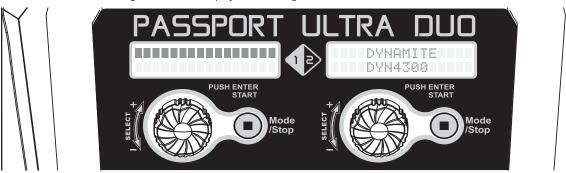

The left channel has been used for this exampe.

3. Click **LOAD BOOT FILE** and then **UPDATE** to update the boot loader.

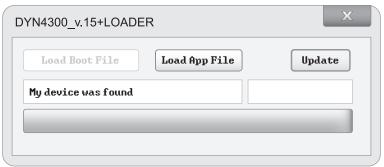

The Boot Version will be 1.0 and display the following.

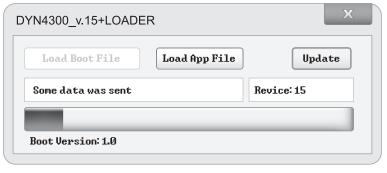

4. When the **UPDATE** progress is finished, click **LOAD APP FILE** and then **UPDATE** to update the main program.

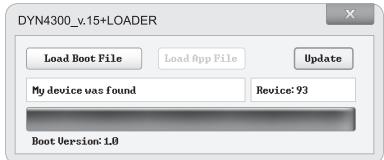

The Boot Version will be 1.1 and display the following.

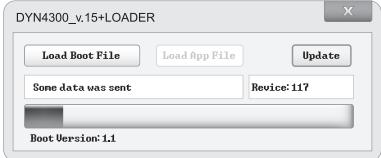

When the Upgrade Complete pop-up box is displayed, click **OK**. The update is completed. Update the right channel with the same steps above.